## 스크린리더 사용 방법 안내

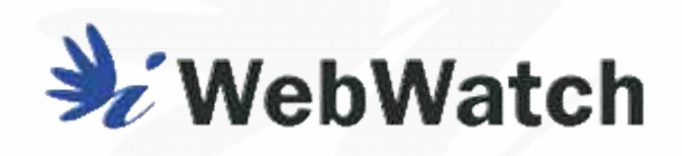

2023. 09.

본 자료를 제안용, 교육용 및 상업적으로 활용 시 반드시 웹와치㈜의 자료임을 공지하시기 바랍니다.

[ www.webwatch.or.kr ]

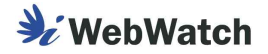

## **1 스크린리더란?**

 스크린리더(화면 낭독 프로그램)는 시각장애가 있는 사용자에게 디지털 화면에 제공된 텍스트 정보 및 자신이 입력한 키보드 정보 등을 음성으로 변환하여 전달해주기 위한 용 도로 개발된 프로그램으로 사용 환경에 따라 PC용 스크린리더와 모바일용 스크린리더로 구분하기도 합니다.

## **2 스크린리더의 종류**

## **1) PC용 스크린리더**

#### **센스리더**

 고 있지 않은 경우 시간 혹은 사용에 제한이 있습니다. 국내 기업인 엑스비전테크놀로지에서 개발한 상용 스크린리더 제품으로 국내 시각 장애인 사용자들의 압도적인 이용률을 유지하고 있습니다만 정품 라이선스를 보유하

#### **JAWS**

 지 않은 수준이며, 정품 라이선스를 구매하여 이용할 수 있습니다. 미국의 Freedom Scientific에서 개발하여 판매하고 있는 스크린리더로 미국 등 해외 시장에서 높은 점유율을 유지하고 있는 제품이지만 국내 시각장애인들의 이용률은 높

#### **NVDA**

 으로 인해 미국 등 해외 시장에서 점차 점유율이 높아지고 있는 제품입니다. 호주에 기반을 둔 NV Access에서 개발한 오픈소스 스크린리더로 무료로 이용이 가 능한 제품임에도 지속적인 기능개선과 55개국 이상의 다국어를 지원하는 등의 장점

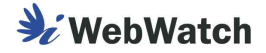

## **2) 모바일용 스크린리더**

#### **VoiceOver**

 애플의 iOS 운영체제에서 기본 제공되는 스크린리더로 별도의 설치 없이 설정메뉴 의 옵션을 활성화하여 이용할 수 있습니다.

#### **TalkBack**

 치하여 이용할 수 있습니다. 안드로이드 운영체제에서 제공하고 있는 스크린리더로 안드로이드 버전에 따라 기 본 제공되지 않는 경우도 있으나, 구글 플레이스토어 등을 통해 무료 다운로드 후 설

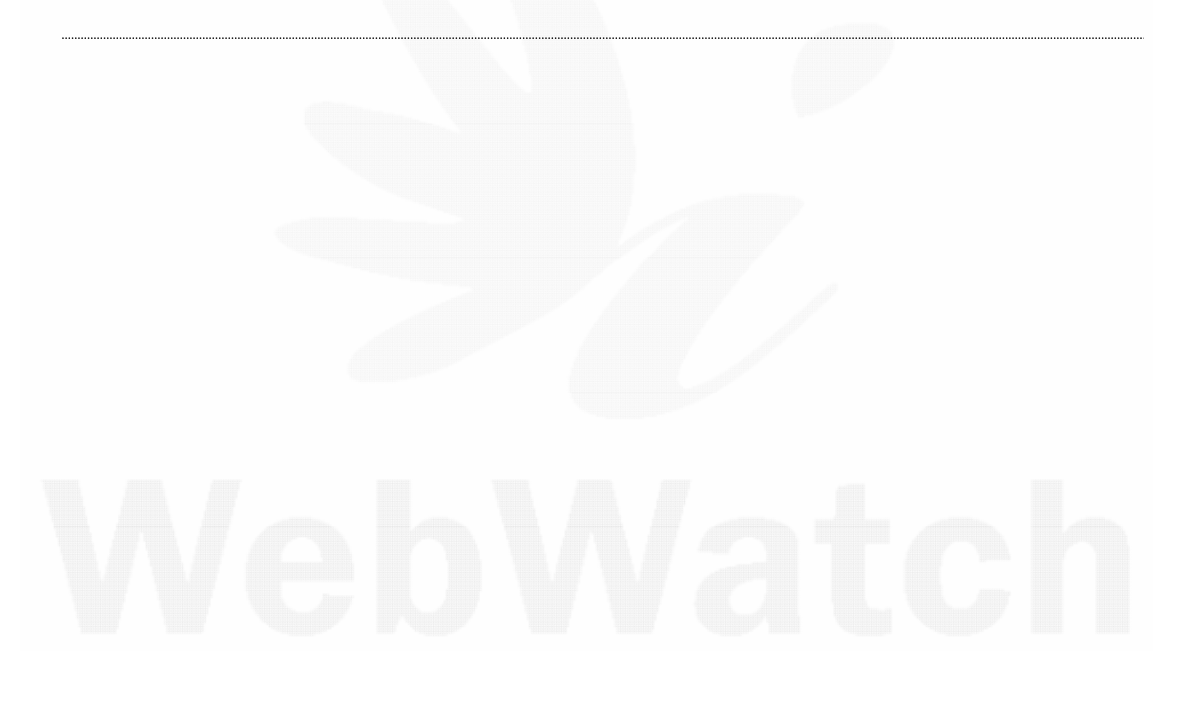

※ 본 문서에서는 PC용 스크린리더 중 국내 사용자들의 이용률이 높은 센스리더와 NVDA에 대한 내용을 위주로 웹 페이지 테스트를 위한 최소한의 사용 방법을 안내하고 있습니다.

국가공인 웹 접근성 품질인증기관 | 키오스크 시험평가기관 - 2 -

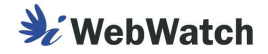

## **3 설치방법 안내**

## **1) 센스리더**

- ① 엑스비전테크놀로지 홈페이지(https://www.xvtech.com)의 제품소개 페이지에서 센스리더 설치 파일을 다운로드합니다.<br>(접근성 테스트 용도라면 "센스리더 베이직" 에디션으로도 가능합니다.)
- ② 다운로드한 파일을 압축 해제한 뒤, "setup.exe"를 실행합니다.
- ③ 안내에 따라 설치를 진행합니다.

- ④ 설치가 완료되면 윈도우가 다시 시작됩니다.
- ⑤ 라이선스가 없는 경우 데모 모드로 이용 가능하나, 시간 및 기능에 제약이 있을 수 있으므로 라이선스 구매를 권장합니다.

## **2) NVDA**

a sa Ta

- ① NV Access 홈페이지(https://www.nvaccess.org)의 Download 페이지에서 최신 설치 파일을 다운로드합니다.
- ② 다운로드한 NVDA 설치(exe) 파일을 실행합니다.
- ③ 안내에 따라 설치를 진행합니다.
- ④ 설치가 완료되면 윈도우가 다시 시작됩니다.

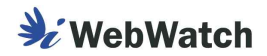

## **4 센스리더 환경설정**

## **1) 프로그램 시작 및 종료**

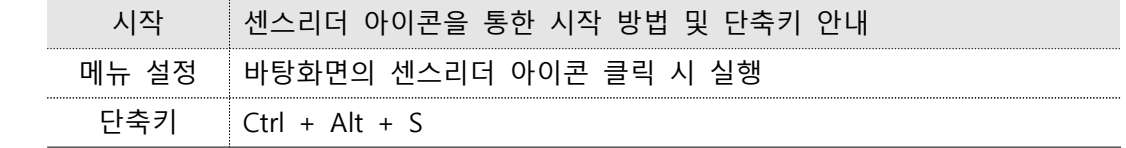

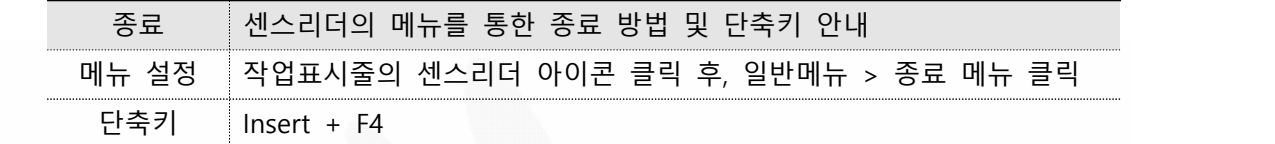

## **2) 환경 설정**

#### **(1) 브라우저 관련 설정**

 센스리더의 브라우저 관련 설정은 메뉴 또는 단축키만으로 설정하지 않고, 상황에 따라 병행하여 설정합니다.

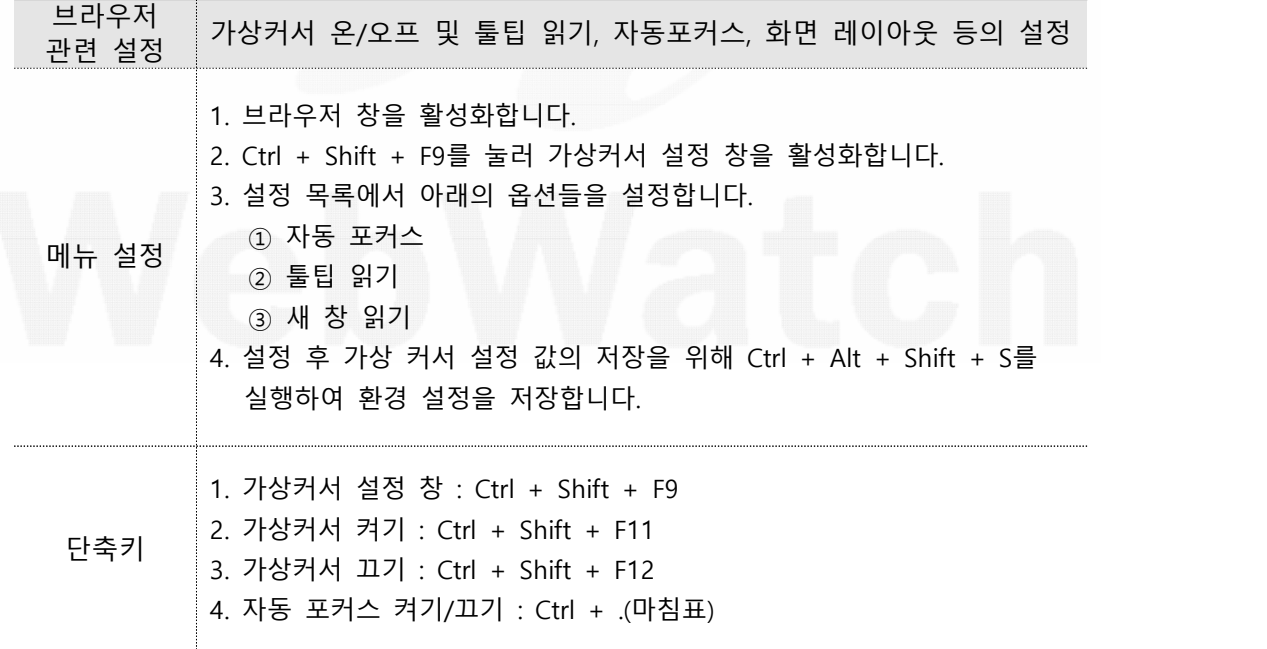

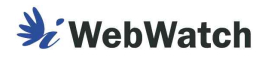

### **(2) 음성 설정**

 센스리더에서는 환경 설정 값을 변경한 후 환경 저장을 하지 않으면, 컴퓨터 재부팅 시 설정해둔 환경이 다시 초기화되므로 반드시 환경저장을 해야 합니다.

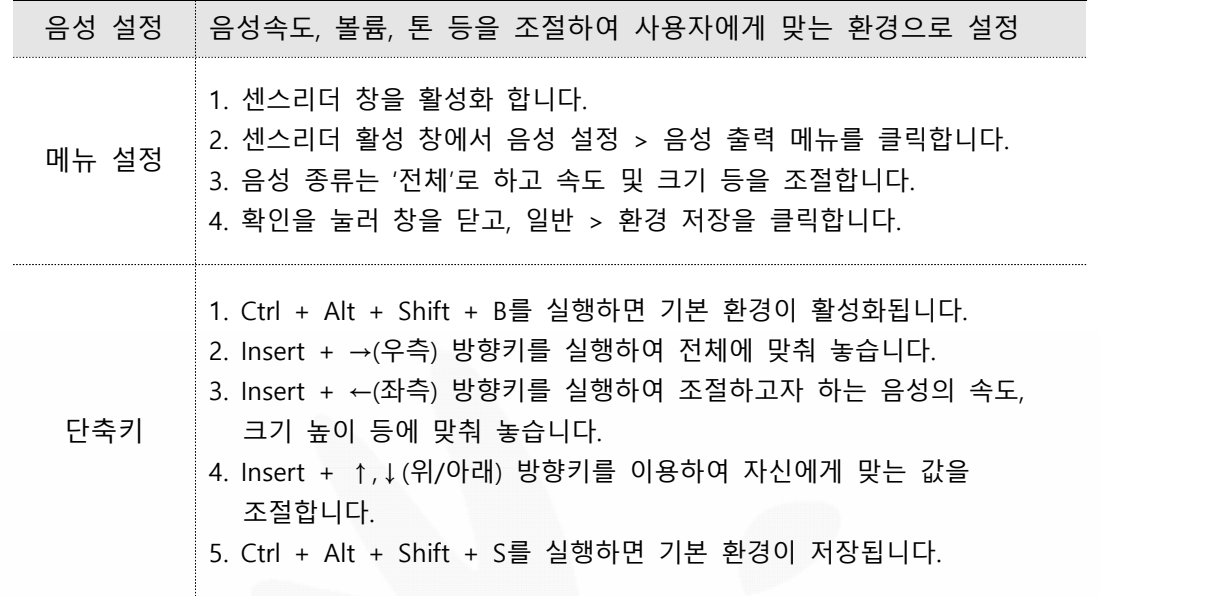

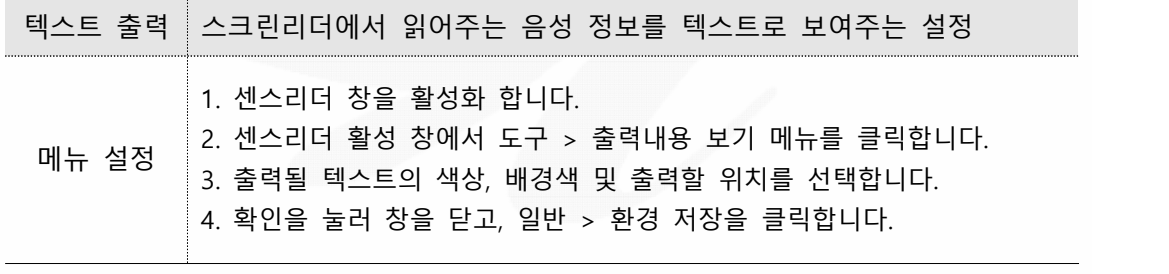

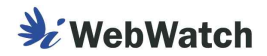

## **5 NVDA 환경설정**

## **1) 프로그램 시작 및 종료**

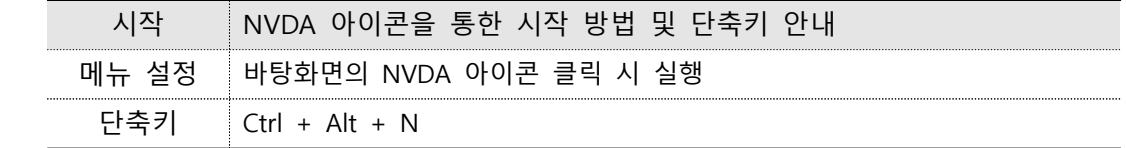

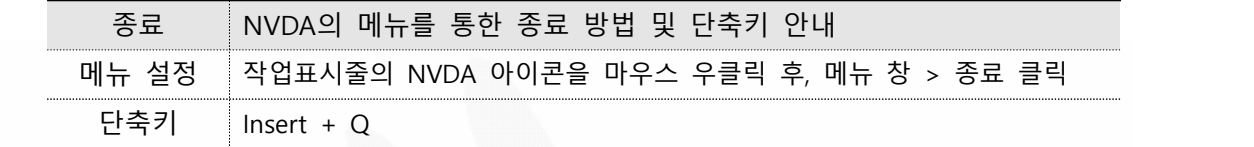

## **2) 환경 설정**

#### **(1) 브라우저 관련 설정**

 NVDA에서는 브라우저 모드에서의 레이아웃 사용과 브라우저 모드와 포커스 모드의 전환 여부를 음성으로 출력되는 설정을 합니다.

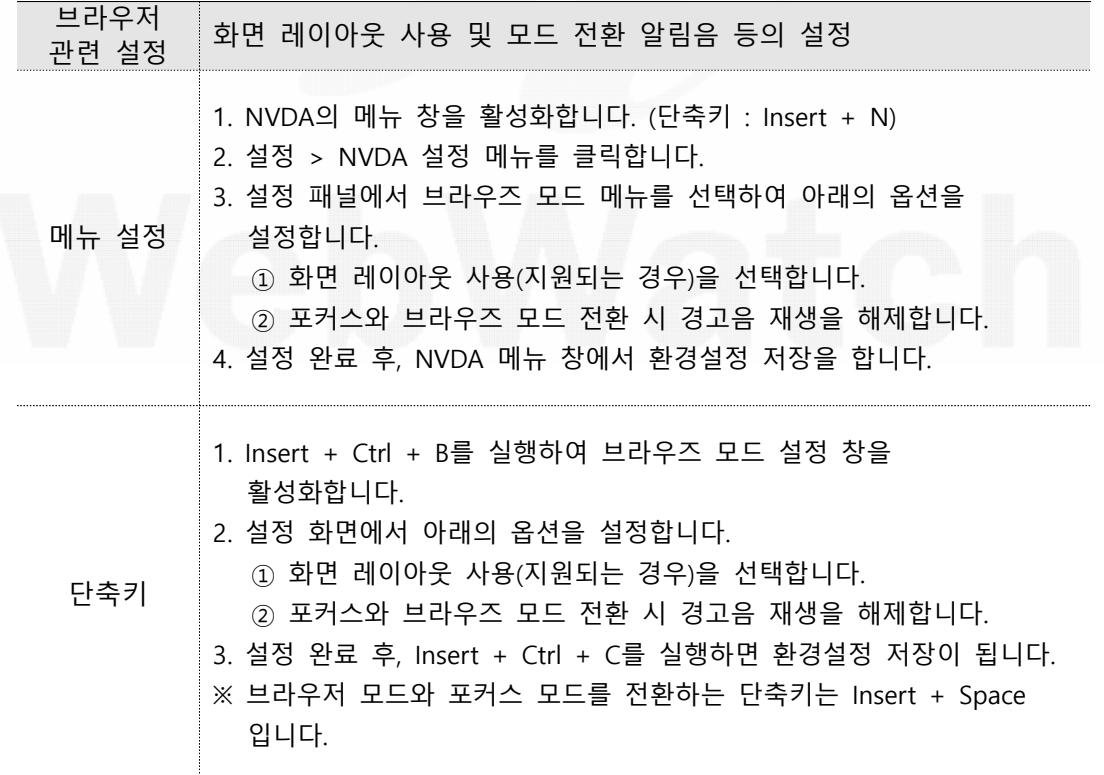

국가공인 웹 접근성 품질인증기관 | 키오스크 시험평가기관 - 6 -

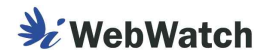

## **(2) 음성 설정**

 NVDA도 환경설정 이후 저장을 하지 않으면, 컴퓨터 재부팅 시 설정이 초기화되므로 반드시 환경설정을 저장해야 합니다.

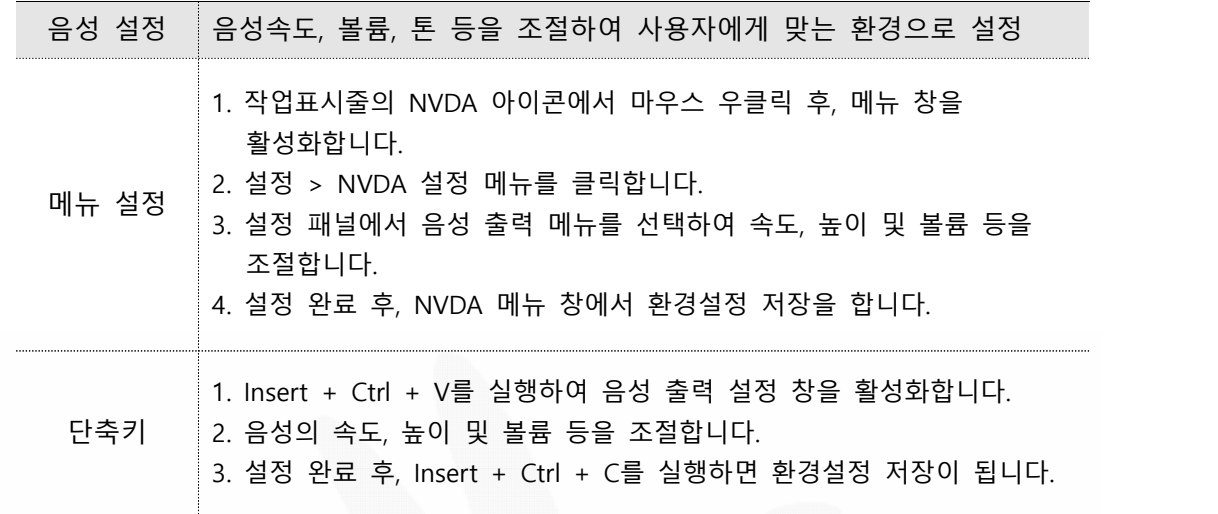

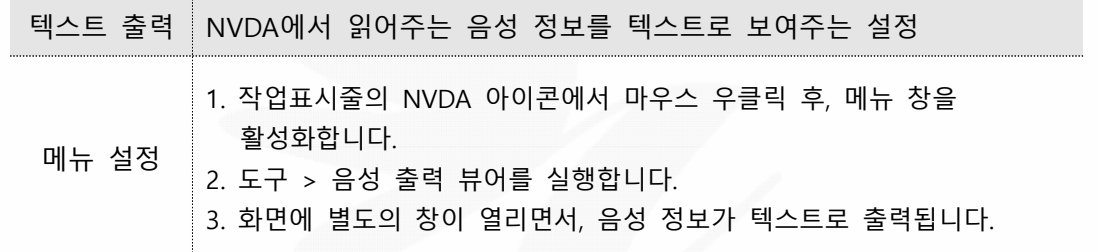

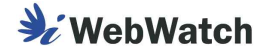

## **6 가상커서**

### **1) 가상커서란?**

 브라우저의 기능만으로는 웹 페이지의 정보를 제대로 인식할 수 없기에 스크린리더에서 내부적으로 웹 페이지의 정보를 재구성하여 구현한 인터페이스를 의미합니다.

 브라우저에서 키보드만으로 웹 페이지를 탐색하게 되면 초점(포커스)이 이동되는 개체 로만 접근하게 됩니다. 여기서 말하는 초점은 키보드의 Tab 또는 Shift + Tab을 눌렀을 때 이동된 개체의 위치를 나타내는 초점을 이야기합니다.

하지만 이처럼 키보드의 초점이 이동되는 개체의 정보만 인식할 수 있는 경우, 스크린리 더 사용자는 초점이 이동되지 않는 개체의 정보들은 인식할 수 없는 문제가 있습니다.

 그래서 스크린리더에서는 웹 페이지의 정보를 별도로 재구성하는 가상의 인터페이스를 구현하여, 그 가상의 인터페이스를 탐색하는 가상 커서(포인트)를 통해 브라우저에서는 초 점이 접근되지 않아 인식할 수 없었던 일반 텍스트 및 데이터 테이블, 이미지 등의 요소 로도 접근하여 정보를 인식할 수 있습니다.

 가상커서는 키보드의 방향키를 이용하여 이동하는 방식이며, 가상커서를 이용하여 웹 페이지를 탐색하더라도 구성하는 요소들의 역할이나 기능을 운용 및 실행할 수 있습니다.

#### **2) 이용 방법**

#### **방향키 활용**

 동이 가능합니다. 일반적인 문서편집기에서의 동작 방식과 마찬가지로 위/아래(↑,↓) 방향키를 이용 하여 라인(줄) 단위 이동이 가능하며, 좌/우(←,→) 방향키를 이용하여 글자 단위의 이

#### **Tab키 활용**

 다. Tab키는 웹 페이지에 제공된 링크 및 버튼, 각종 서식(편집창, 콤보박스, 라디오버 튼, 체크박스 등)처럼 키보드 초점이 접근할 수 있는 개체 단위로만 이동이 가능합니

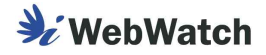

#### **Enter키 활용**

 선택 또는 문자 입력이 가능한 상태로 전환해 줍니다. Enter키는 가상커서가 위치하고 있는 개체가 링크 또는 버튼인 경우 해당 개체의 기능을 실행시키며, 콤보박스 또는 멀티라인 편집창에서는 가상커서를 해제하여 항목

#### **Esc키 활용**

 Esc키는 콤보박스 또는 멀티라인 편집창 등 서식을 이용하기 위해 해제되었던 가 상커서를 다시 활성화시키는 기능입니다.

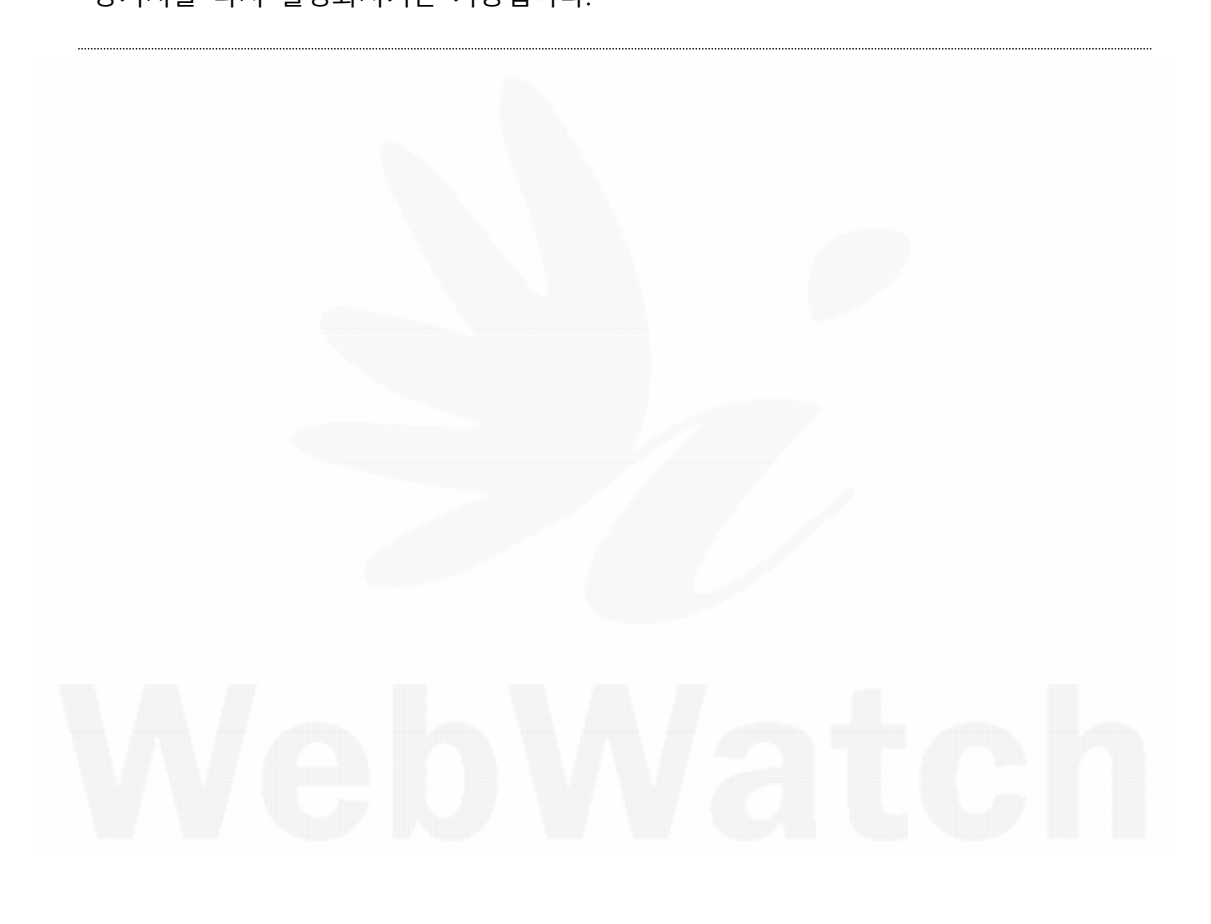

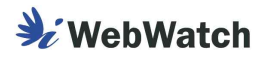

## **7 스크린리더 단축키**

스크린리더에서는 웹 페이지를 구성하는 개체들을 좀 더 빠르게 탐색할 수 있도록 단축 키 기능을 제공하고 있습니다.

## **1) 브라우저 주요 개체별 단축키**

센스리더는 브라우저 탭 모드의 단축키이며, NVDA는 기본 모드의 단축키 정보입니다.

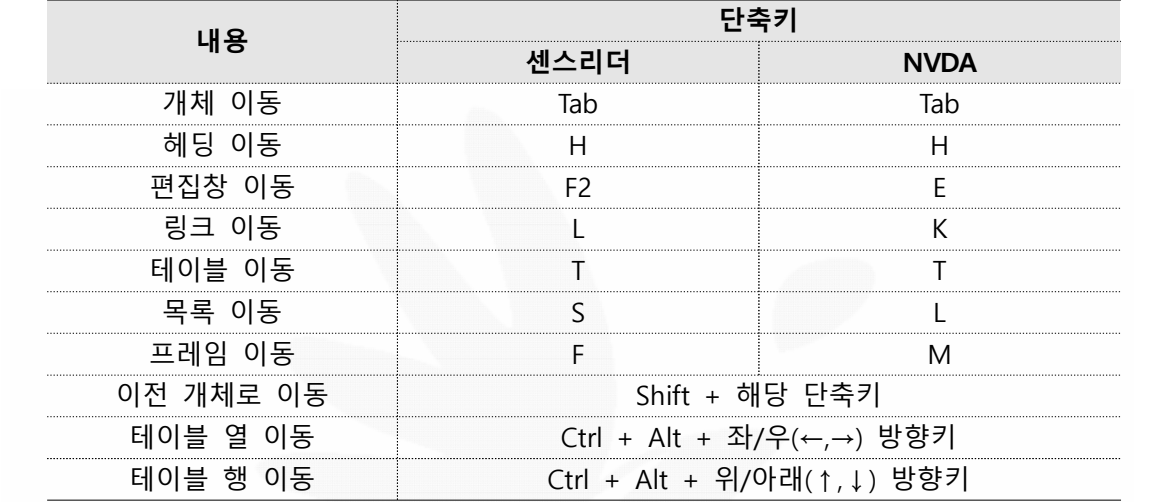

# **2) 기타 단축키**

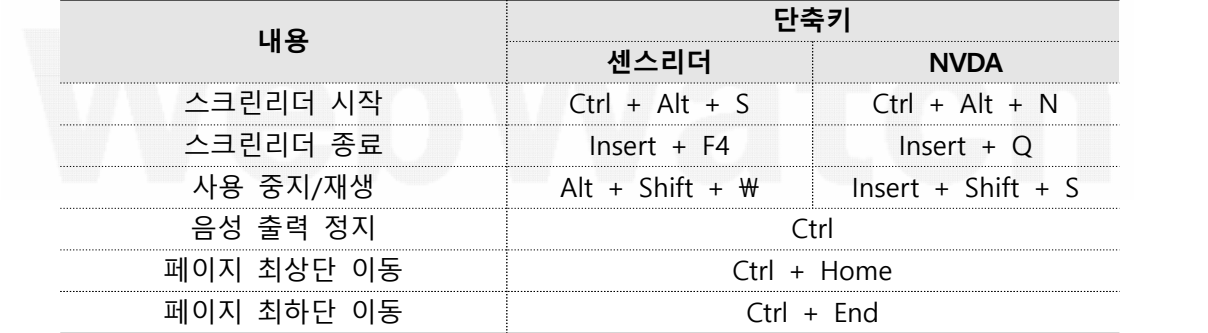